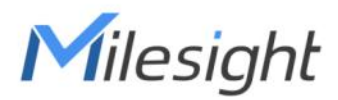

# Smart Fan Coil Thermostat Featuring LoRaWAN® WT30x

User Guide

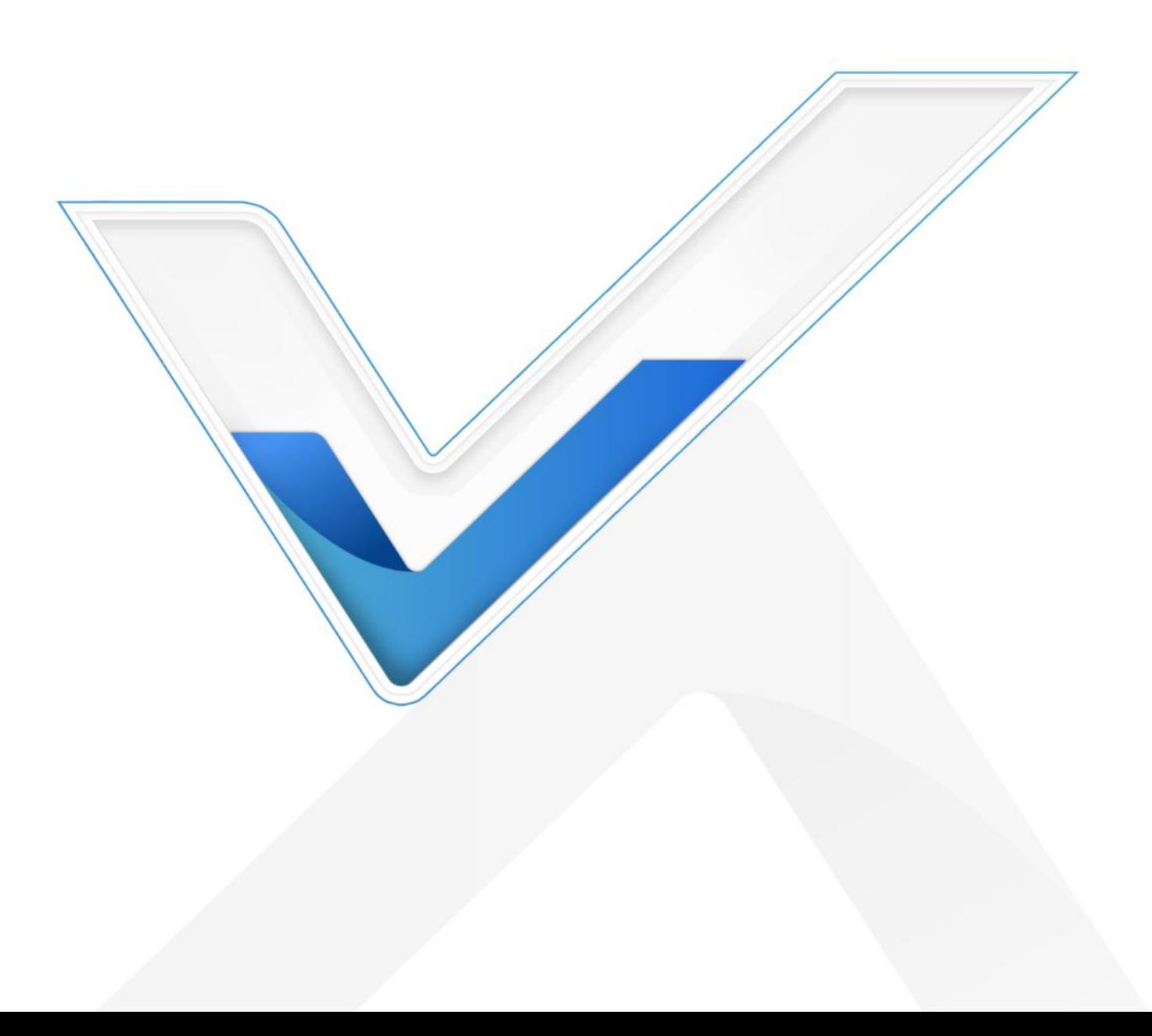

#### Safety Precautions

Milesight

Milesight will not shoulder responsibility for any loss or damage resulting from not following the instructions of this operating guide.

- $\cdot \cdot$  The device must not be disassembled or remodeled in any way.
- \* The device is not intended to be used as a reference sensor, and Milesight will not should responsibility for any damage which may result from inaccurate readings.
- $\cdot \cdot$  Do not place the device where the temperature is below/above the operating range.
- \* Do not place the device close to objects with naked flames, heat source (such as oven), or exposure to sunlight, cold source, liquid, and extreme temperature changes.
- $\div$  The device must never be subjected to shocks or impacts.
- \* Do not clean the device with detergents or solvents such as benzene or alcohol. To clean the device, wipe with a soft moistened cloth. Use another soft, dry cloth to wipe dry.

#### Declaration of Conformity

WT30x is in conformity with the essential requirements and other relevant provisions of the CE and RoHS.

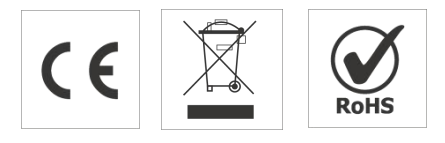

#### Copyright © 2011-2023 Milesight. All rights reserved.

All information in this guide is protected by copyright law. Whereby, no organization or individual shall copy or reproduce the whole or part of this user guide by any means without written authorization from Xiamen Milesight IoT Co., Ltd.

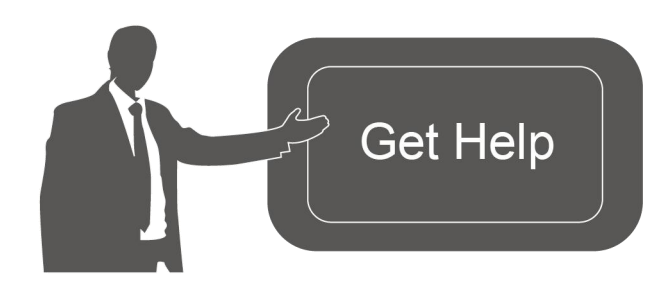

For assistance, please contact Milesight technical support: Email: [iot.support@milesight.com](mailto:iot.support@milesight.com) Support Portal: [support.milesight-iot.com](file:///C:/Users/Suize/AppData/Local/Temp/support.milesight-iot.com) Tel: 86-592-5085280 Fax: 86-592-5023065 Address: Building C09, Software Park Phase III, Xiamen 361024, China

### Revision History

Milesight

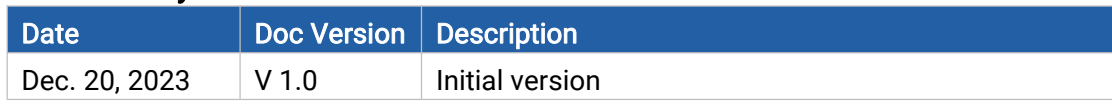

# **Contents**

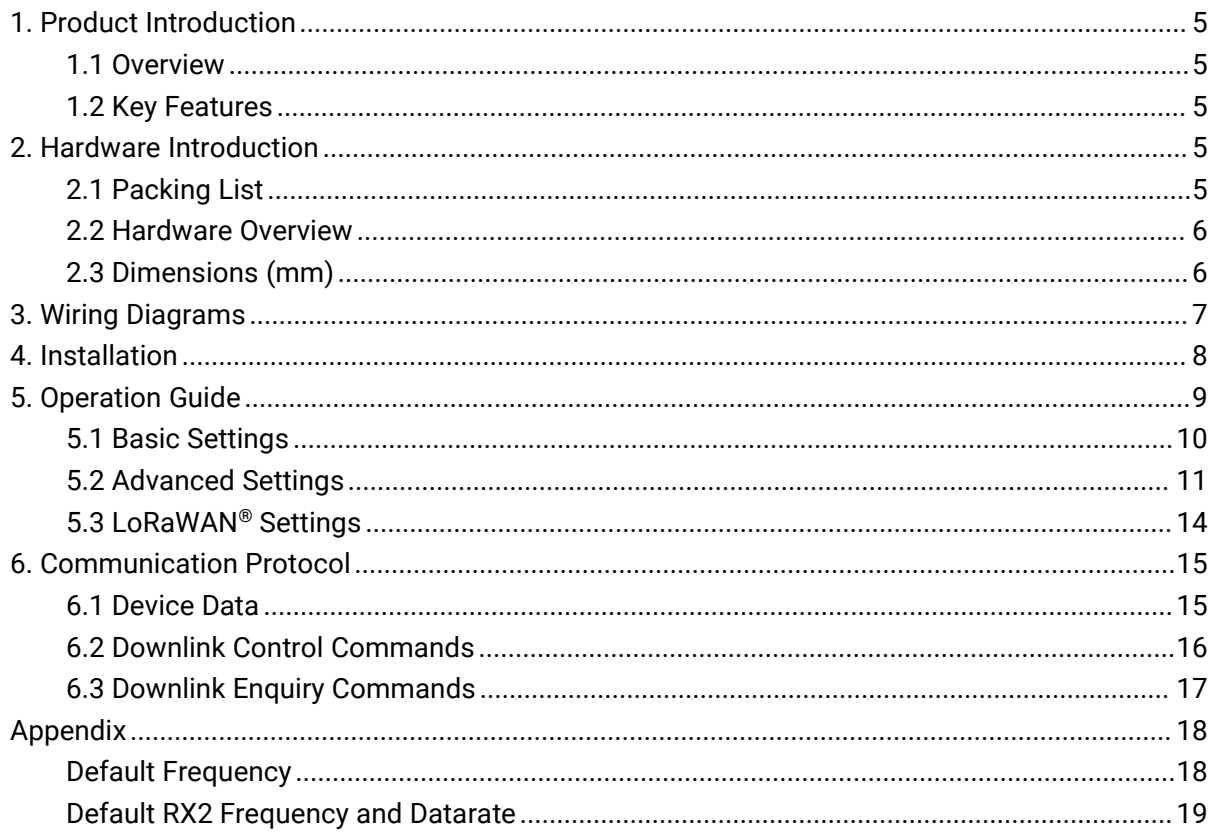

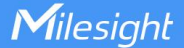

# <span id="page-4-0"></span>1. Product Introduction

### <span id="page-4-1"></span>1.1 Overview

WT301&WT302 is an advanced touch screen room thermostat specifically developed to oversee fan and valve operations in air conditioner applications where fan coil unit (FCU) is adopted. It achieves this by continuously comparing the environmental temperature with the pre-set desired temperature, enabling both proactive management and automatic control based on predefined logic. This ensures optimal comfort and energy efficiency in the controlled environment. With wireless detection and easy configuration, the WT301&WT302 offers reliable and convenient room temperature arrangement optimization. It is compatible with standard LoRaWAN<sup>®</sup> gateway, enabling real-time monitoring of environmental status for effective remote management.

## <span id="page-4-2"></span>1.2 Key Features

- Adjust the room temperature automatically and manually with a time-controlled regulation
- Applicable for two pipes and 3-Speed fan coil system, compatible with On/Off relay (WT301) or 0-10V (WT302) valve control
- 5+1+1 six periods programmable maximize comfortand economy
- High accuracy of 0.5°C for temperature regulation, enabling precise control of indoor temperature levels
- Adopts an LCD screen with Four-color LED and capacitive touch buttons, providing a better interactive experience
- With clock display function
- With a 12cm ultra-thin embedded panel and a sleek, frameless design, it effortlessly blends into different interior styles, offering a minimalist and elegant appearance
- Equips with external NTC sensor signal input and keycard switch input
- Function well with standard LoRaWAN® gateways and network servers
- Easy to install with the compact size
- Highly adapt to different scenarios with 86mm hidden box and European 60mm round box

## <span id="page-4-3"></span>2. Hardware Introduction

### <span id="page-4-4"></span>2.1 Packing List

5

 $\sqrt{ }$ 

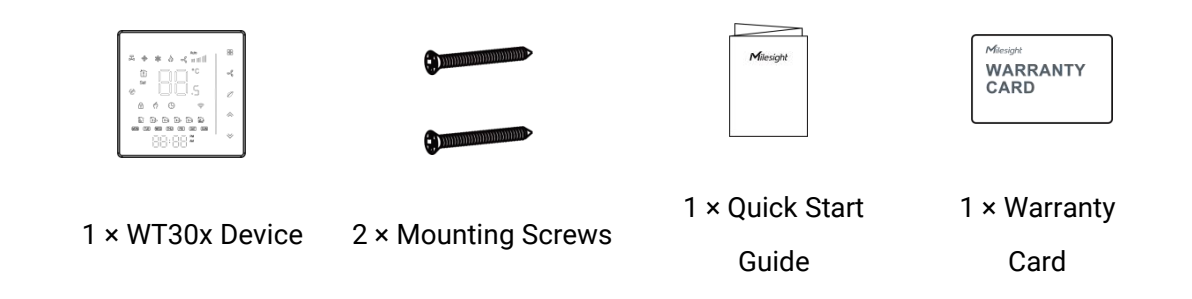

If any of the above items are missing or damaged, please contact your sales representative.

### <span id="page-5-0"></span>2.2 Hardware Overview

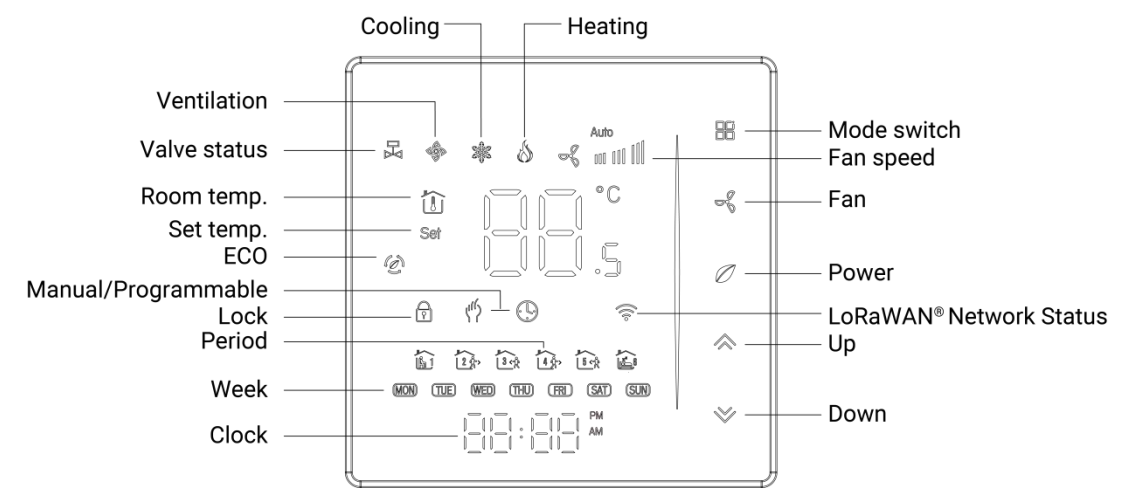

#### Screen Descriptions:

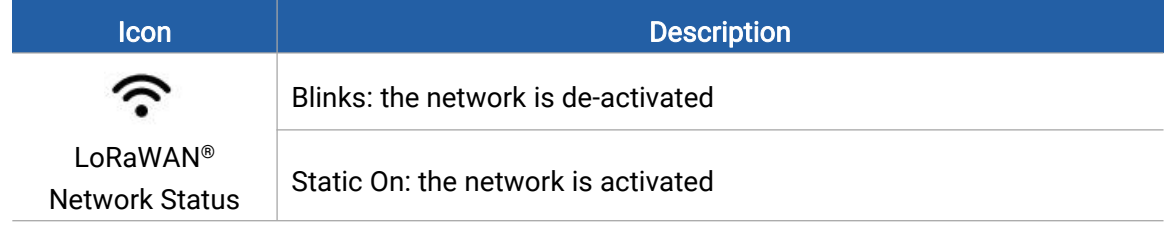

# <span id="page-5-1"></span>2.3 Dimensions (mm)

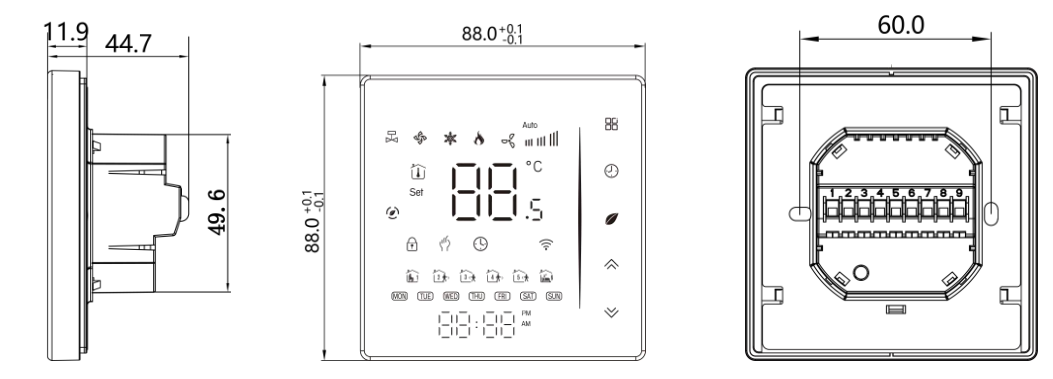

# <span id="page-6-0"></span>3. Wiring Diagrams

1. WT301

Milesight

AC95~240V 50/60Hz

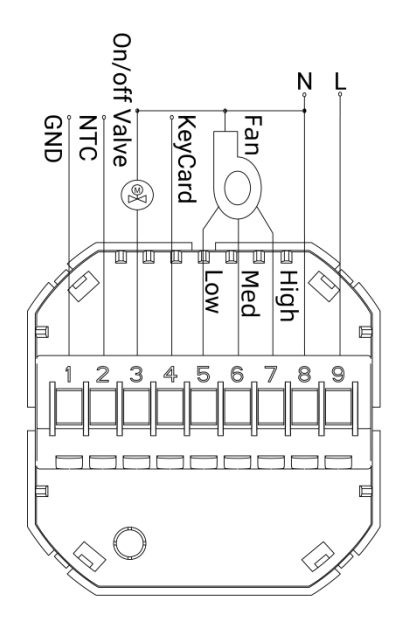

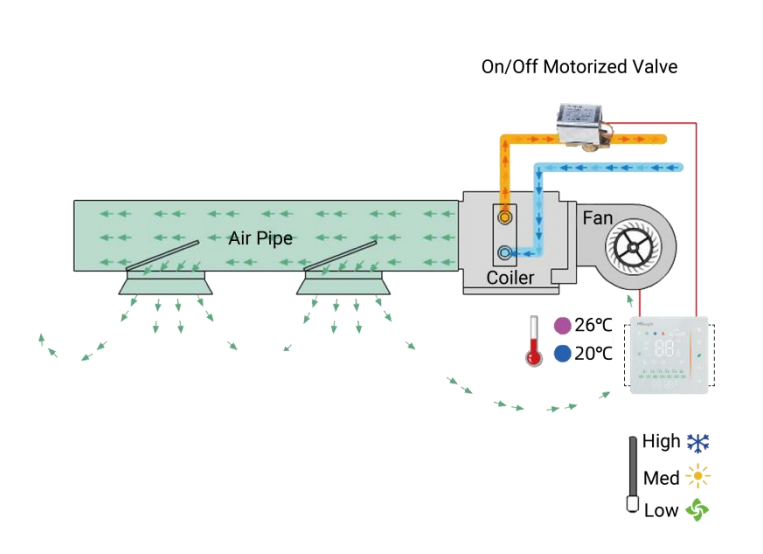

Fan Coil Unit Control Chart

Two Pipe, On/off

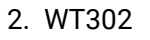

Keycard

b

있음

T ₶

> 3 4 5 6

 $\sqrt{2}$ 

 $\overline{2}$ 

0-10V Valve

AC95~240V 50/60Hz

ue-

**Powed** 

 $\overline{N}$ 

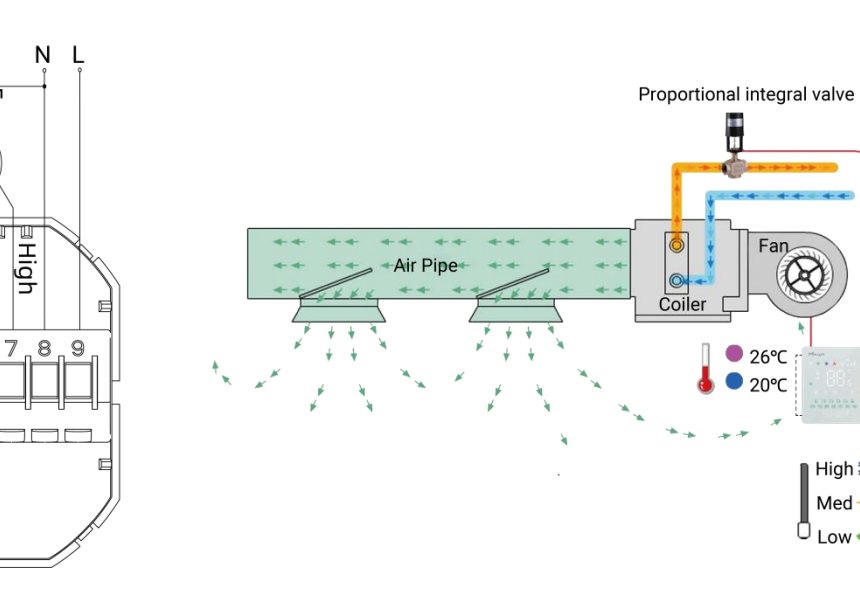

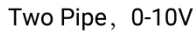

Fan Coil Unit Control Chart

High \*\* Med $\frac{1}{2}$ 

Low 5 0

 $Fan$ 

26°C 20°C

# <span id="page-7-0"></span>4. Installation

Milesight

### Installation Locations

It is suggested to install the WT30x thermostat about 5 ft. (1.5m) above the floor in an area with good air circulation at average temperature.

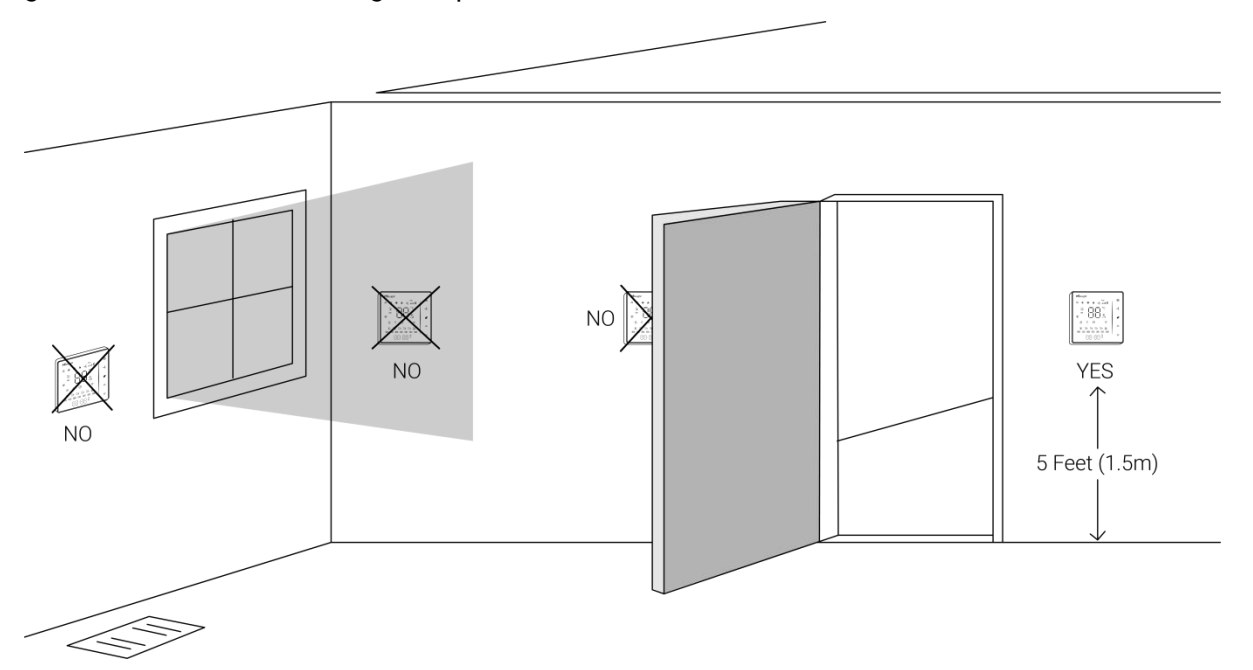

Do not install the device where:

- Close to hot or cold sources like hot or cold air ducts;
- $\bullet$  The place in direct sunlight;
- Dead spots or drafts (behind the doors and in corners);
- **•** In areas that do not require conditioning;
- Close to concealed chimneys or pipes;
- Close to metal objects and obstacles which affect the LoRaWAN® transmission;
- The place with lots of electromagnetic interfaces;
- The place where strong vibration may happen or easy to be subjected to physical shock.

#### Installation Steps

WT30x is suitable for installation within a standard 86mm pattress box or European 60mm pattress box.

- 1. Ensure the circuit of all related systems are shut off before installation.
- 2. Connect corresponding wires to appropriate terminals of WT30x device.

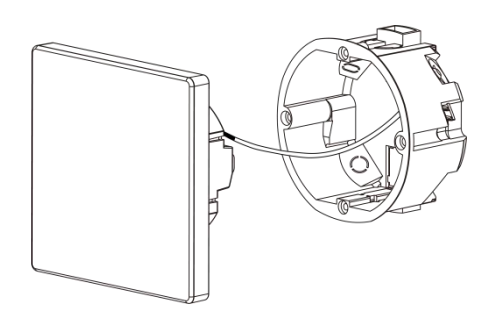

3. Remove LED screen from the mounting plate by pushing the LED screen assembly.

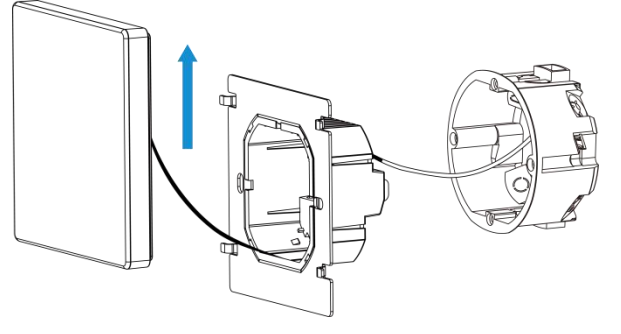

4. Fix the mounting plate into the wall with mounting screws.

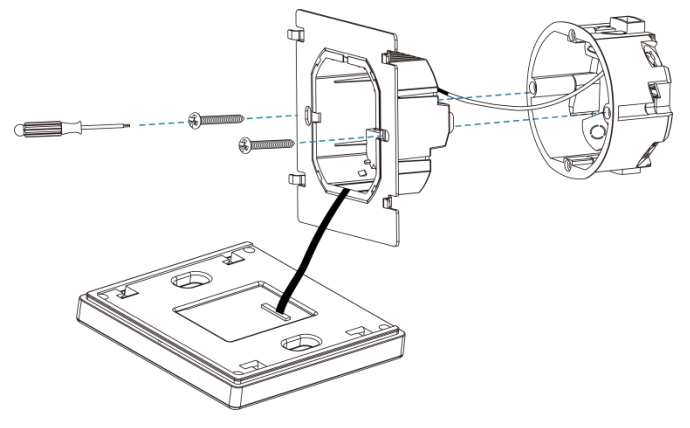

5. Fix the LED screen back to the mounting plate.

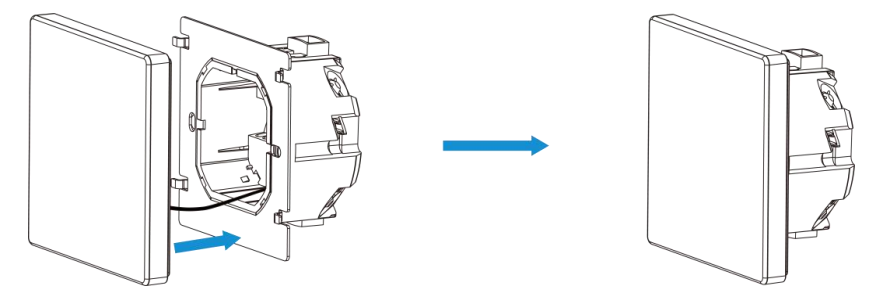

# <span id="page-8-0"></span>5. Operation Guide

WT30x supports to configure device via 5 buttons. In the guide will use below names to indicate every button:

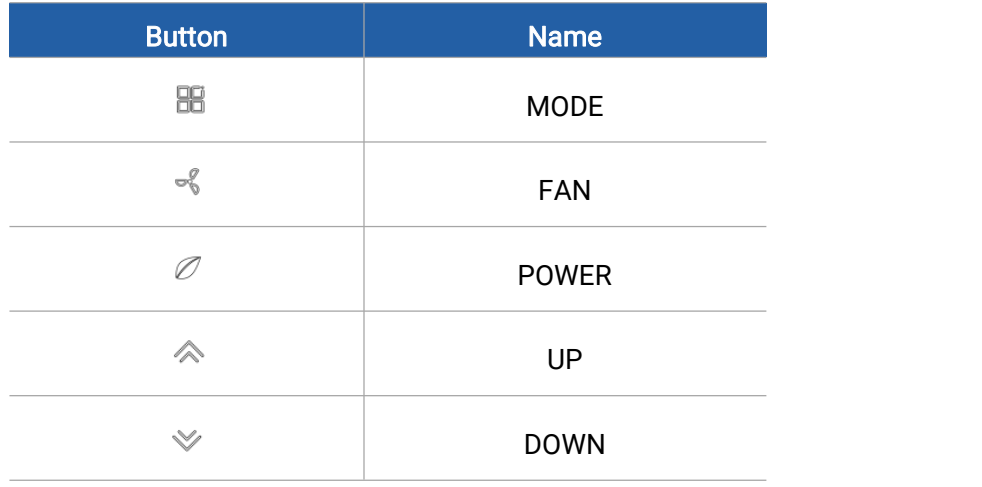

### <span id="page-9-0"></span>5.1 Basic Settings

#### 1. Power On/off

Press "POWER" button to turn the thermostat on/off. When button lights green, the thermostat is off; when the power button is off, the thermostat is on.

#### Note:

1) When the buttons are not pressed for more than 3 seconds, the LED screen will go off; please press the corresponding button configure the device as usual.

2) Below operations only work when the thermostat is on.

#### 2. Switch System Mode

Press "MODE" button to switch the system mode among HEATING, COOLING and VENTILATION. In the mode of VENTILATION, the valve is off but the fan runs.

#### 3. Switch the Fan Speed

Press "FAN" button to switch the fan speed among AUTO, HIGH, MED, LOW.

#### 4. Adjust Manual & Programmable Mode

Operation: press and hold on "MODE" button  $\rightarrow$  manual and programmable mode icons flashes by turns  $\rightarrow$  loose "MODE" button  $\rightarrow$  press "UP" button to select manual mode/ press "DOWN" button to select programmable mode.

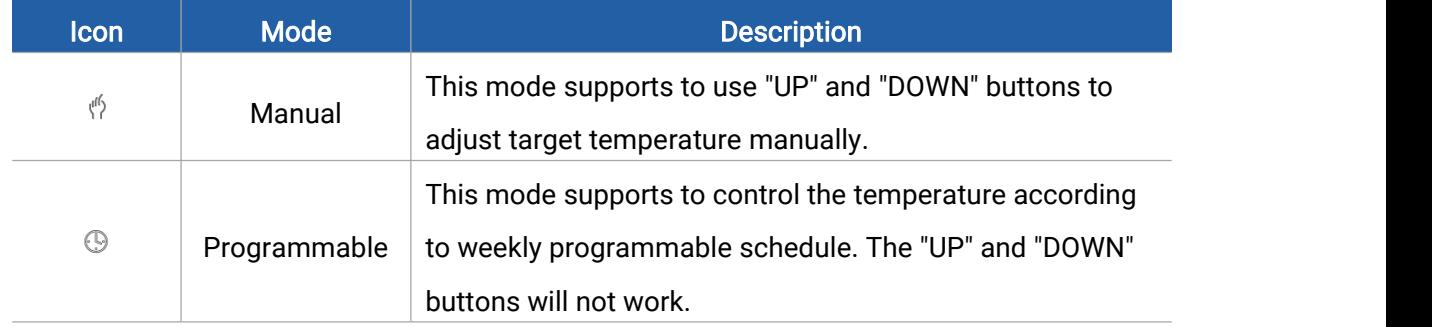

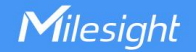

#### 5. Adjusting/Setting the Clock

Operation: press and hold on "MODE" button  $\rightarrow$  manual and programmable mode icons flashes by turns  $\rightarrow$  loose "MODE" button  $\rightarrow$  press "MODE" button once to adjust minute of time  $\rightarrow$  press "MODE" button once to adjust hour of time  $\rightarrow$  press "MODE" button once to adjust weekday.

When you stop pressing the buttons for seconds, the device will save your settings automatically.

#### 6. Locking the Thermostat Buttons

Press and hold the "UP" and "DOWN" buttons together for 3 seconds to enable/disable button lock of your thermostat. When button lock is enabled, the lock icon will display. WT30x supports two lock modes: full lock and half lock. The lock mode can be set on advanced settings.

#### 7. Adjust the Weekly Programmable Schedule

WT30x supports to add up to 6 time periods and 6 temperature values during weekdays, Saturday or Sunday.

Operation: press and hold on "MODE" button  $\rightarrow$  manual and programmable mode icons flashes by turns → loose "MODE" button → press "MODE" button 4 times → press "UP" and "DOWN"<br>button to adjust weekday-period 1 time → press "UP" and "DOWN" button to adjust weekday-period 1 temperature  $\rightarrow$  press "UP" and "DOWN" button to adjust weekday-period 2  $time \rightarrow$  ........

After completing all settings, click "MODE" button to confirm and exit the schedule settings. Besides, when you stop pressing any button for a few seconds, the device will save your settings and exit the schedule setting mode.

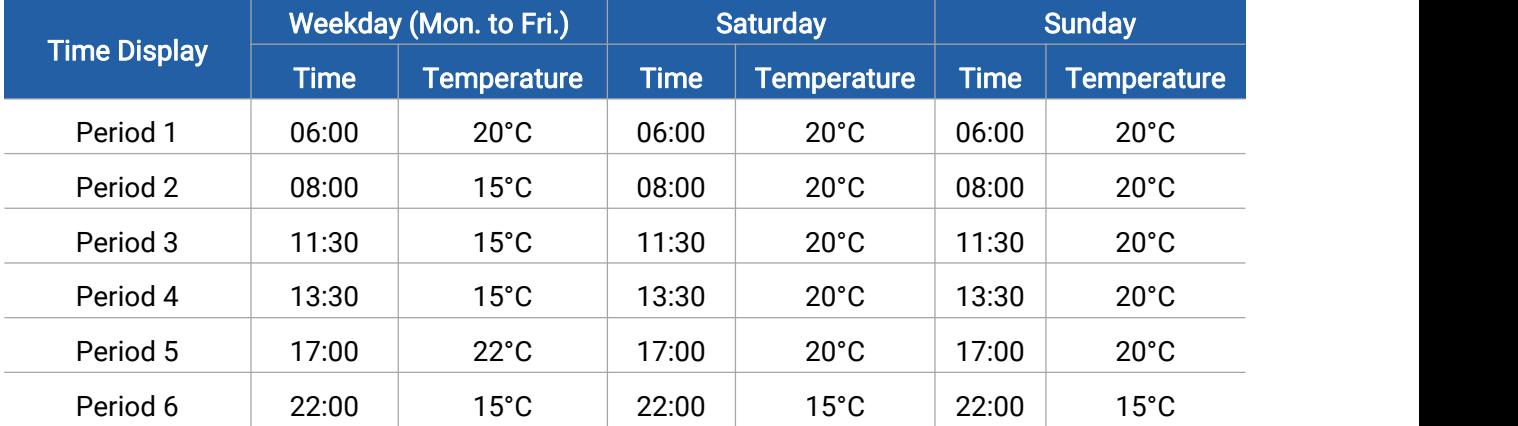

#### Default settings of programmable schedules are as follows:

### <span id="page-10-0"></span>5.2 Advanced Settings

Press the "POWER" button to turn off the thermostat, then press and hold on "MODE" and "FAN" buttons together for 5 seconds to reach advanced settings. After completing all settings, press "MODE" button to confirm and exit. Besides, when you stop pressing the button, the device will save your settings after a few seconds automatically and exit the advanced settings. These advanced settings will take effect after turning on the thermostat.

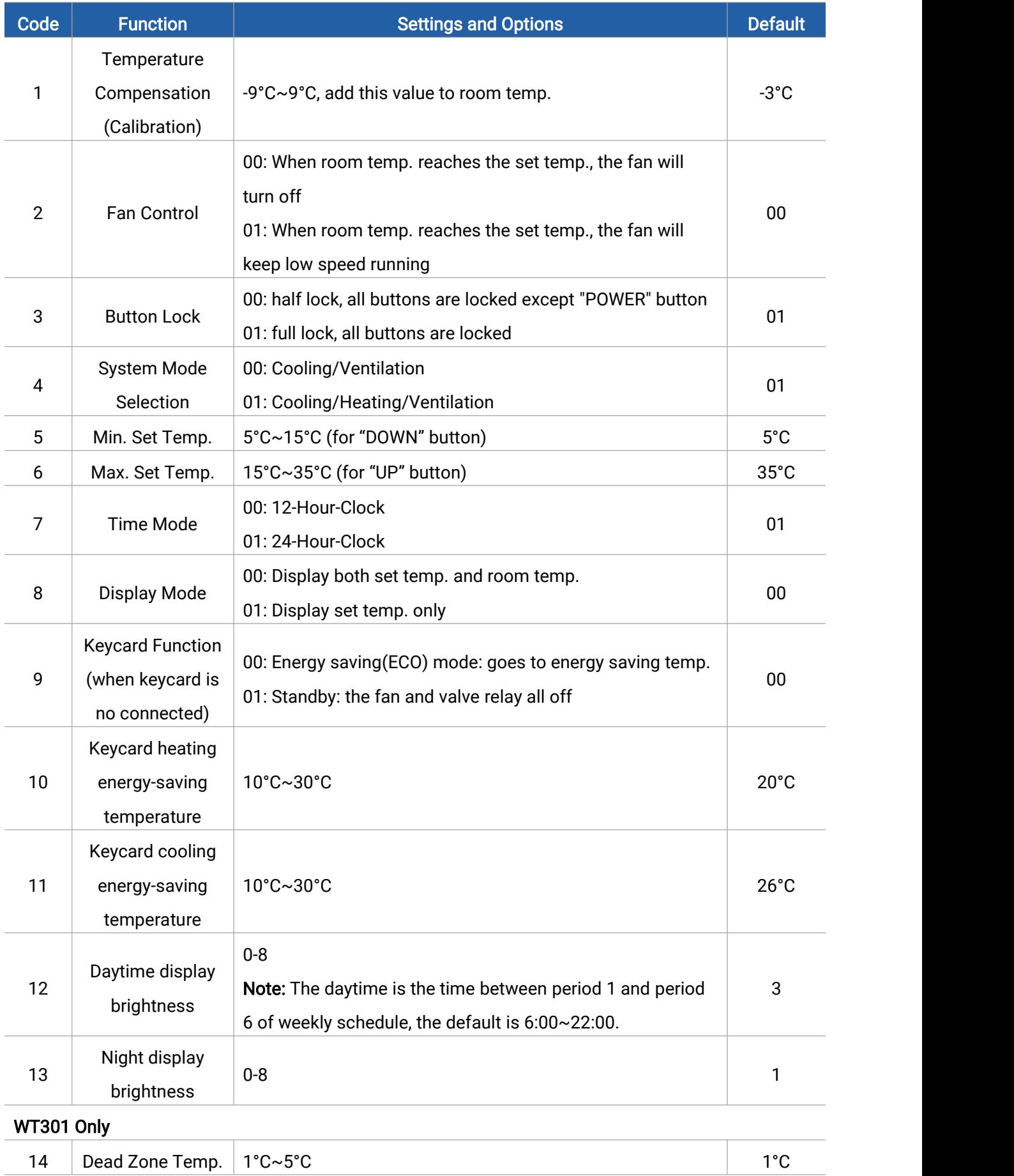

12

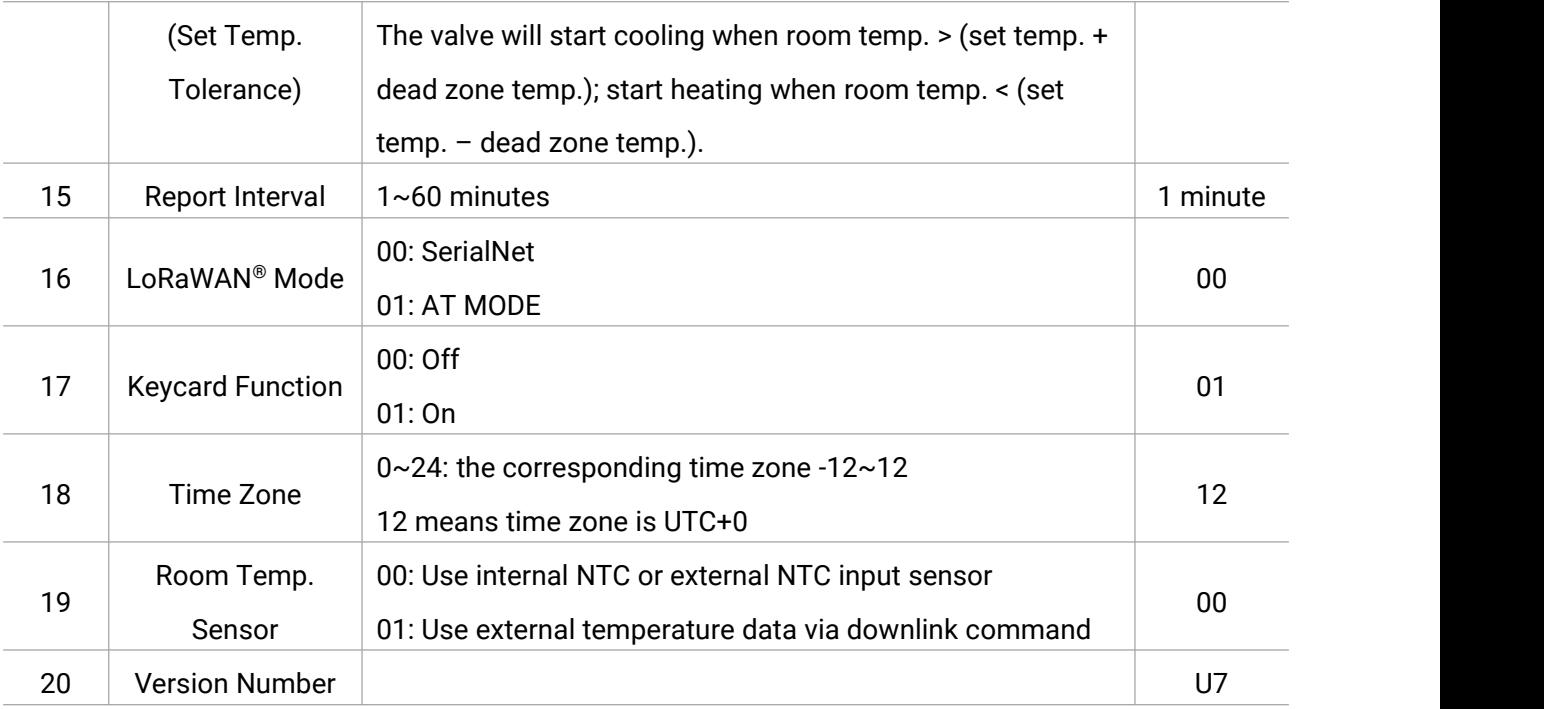

#### WT302 Only

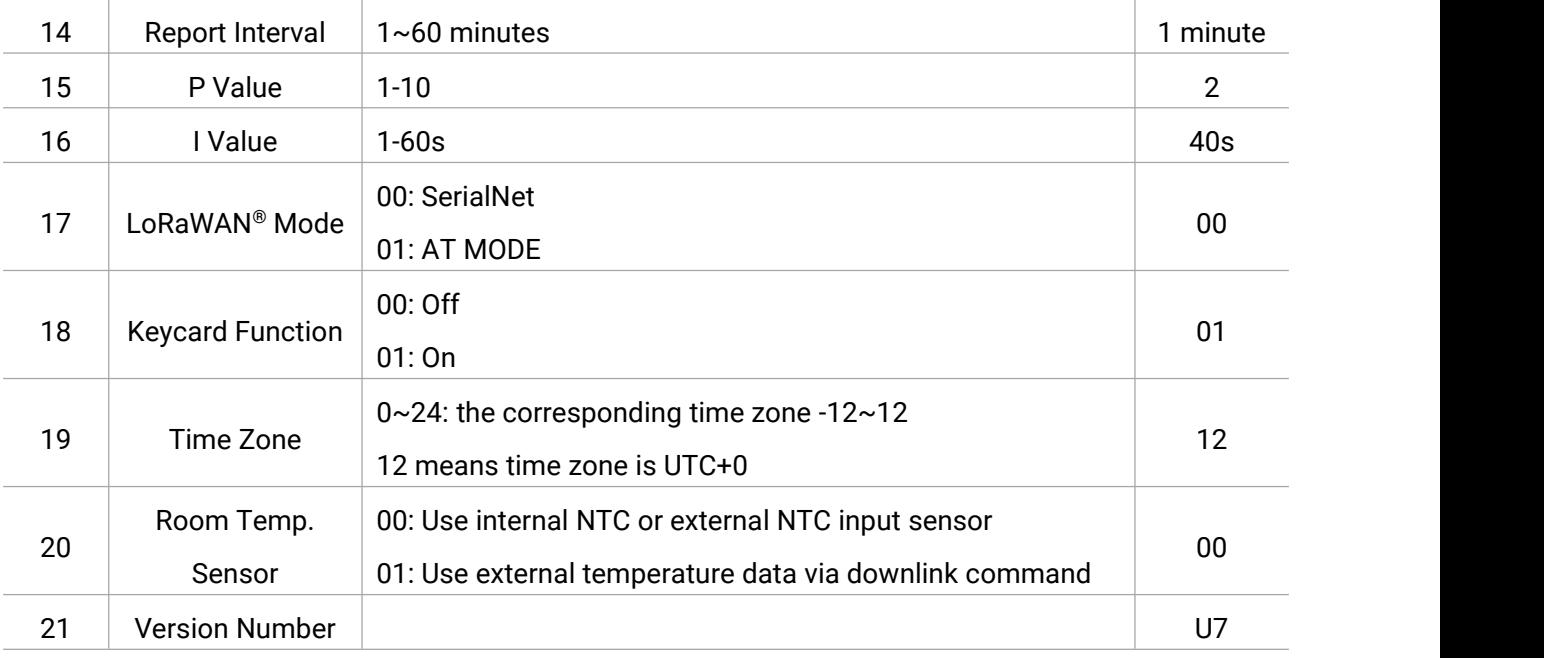

#### Definition of P Value

The proportional band is the amount of change required by the ambient temperature for the output to go from 0 to 100%. It can be adjusted from 1~10. Factory default is 2. The larger the P value, the greater the change in valve output; the smaller the P value, the smaller

the change in valve output.

For example, when P=2, the temperature difference between ambient temperature and setpoint is 5°C, the valve will open about 10%; when P=4, the temperature difference between ambient temperature and setpoint is 5°C, the valve will open 20%.

#### Heat mode (P-band: 2)

Milesight

When the ambient temperature is below the set point the output is somewhere between 0~100%.

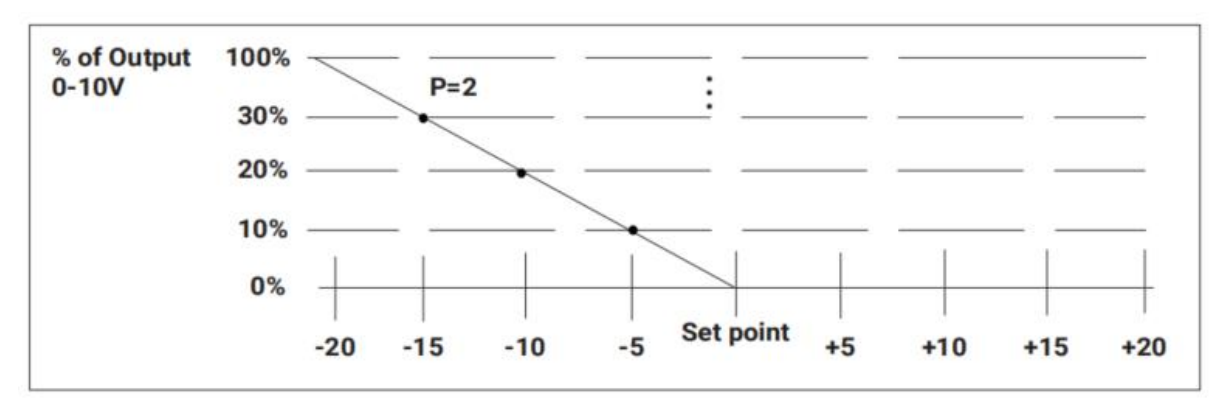

#### Cool mode (P-band: 2)

When the ambient temperature is above the set point the output is somewhere between  $0 \sim 100\%$ .

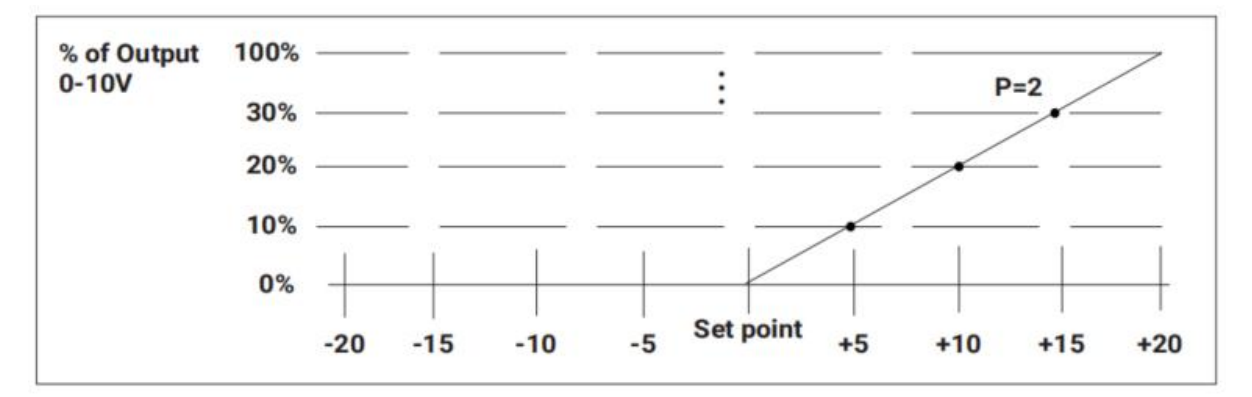

#### Definition of I Value

This feature allows you to set the integral action time for the integral to run from 0 to 100%. The value required depends on the reaction time of the control loop. If the time is chosen too short, the control loop will become instable and oscillate. If the time is chosen too long, the control loop will become sluggish. It can be adjusted from 1s-60s. The default value is 40s.

### <span id="page-13-0"></span>5.3 LoRaWAN® Settings

WT30x does not support to configure LoRaWAN® information. Please contact Milesight to customize the LoRaWAN® settings before purchase.

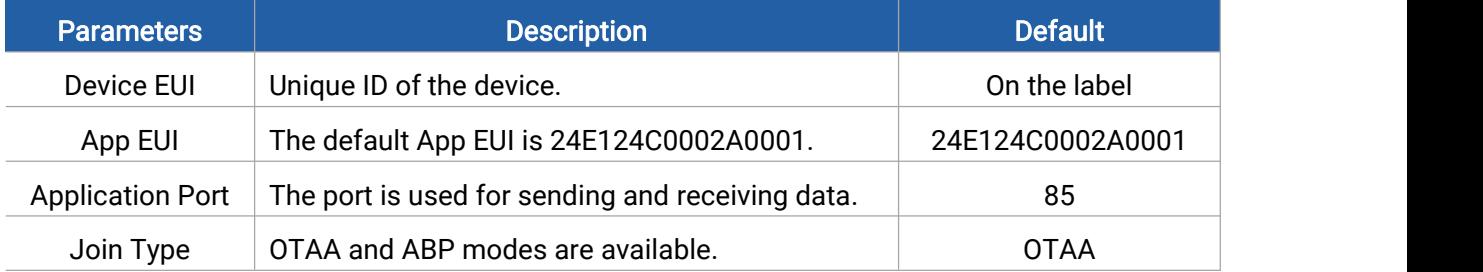

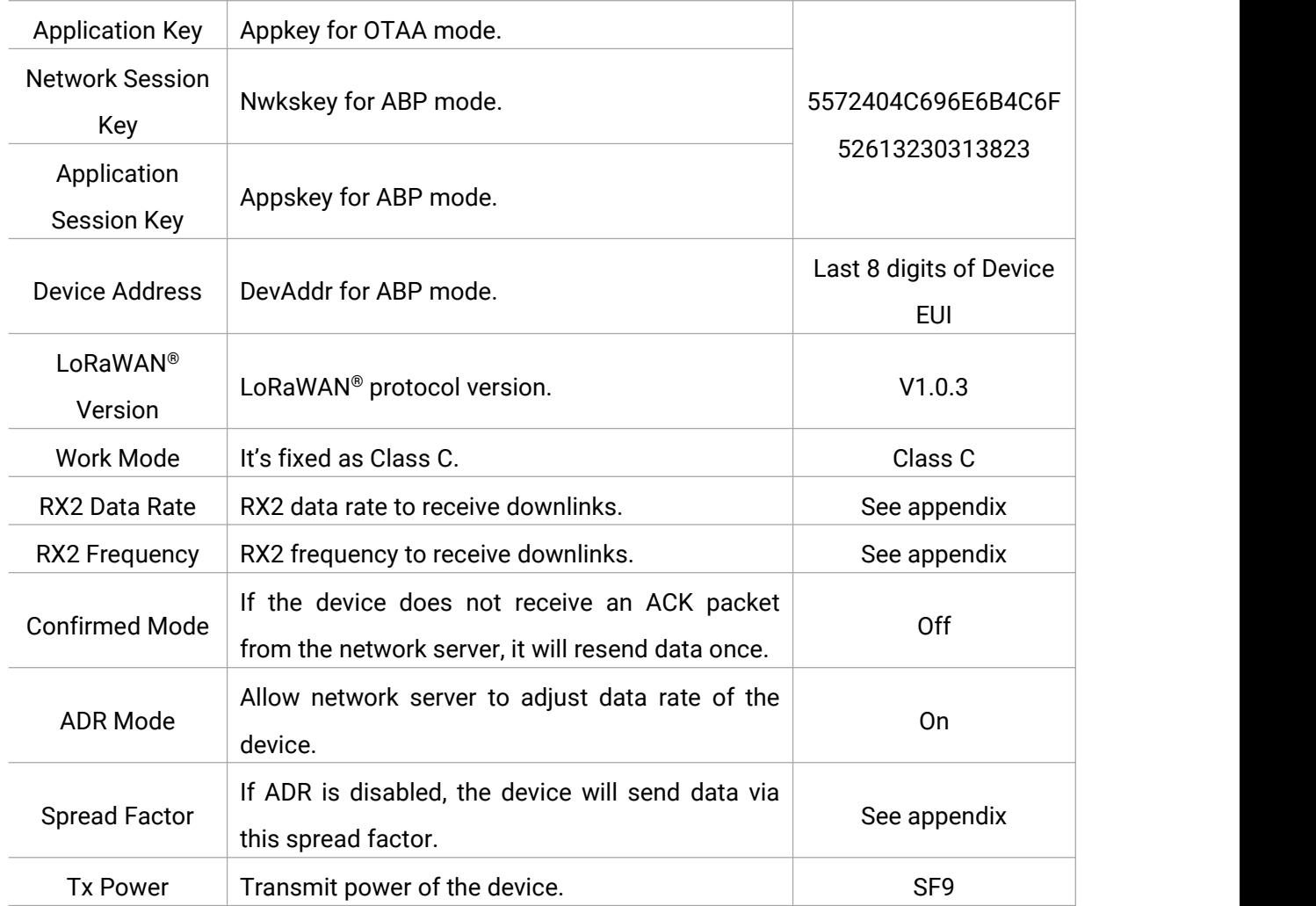

## <span id="page-14-0"></span>6. Communication Protocol

### <span id="page-14-1"></span>6.1 Device Data

All data are based on following format (HEX):

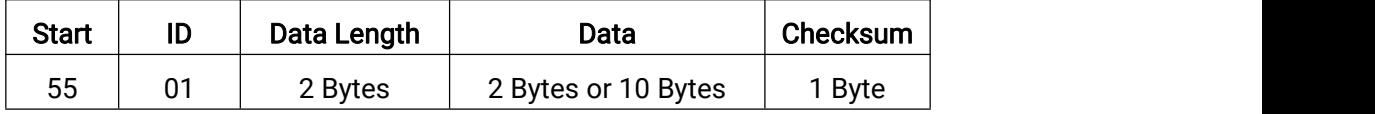

The Data part is consist of Type ID (1 Byte) and Data Content (1 Byte or 9 Bytes) :

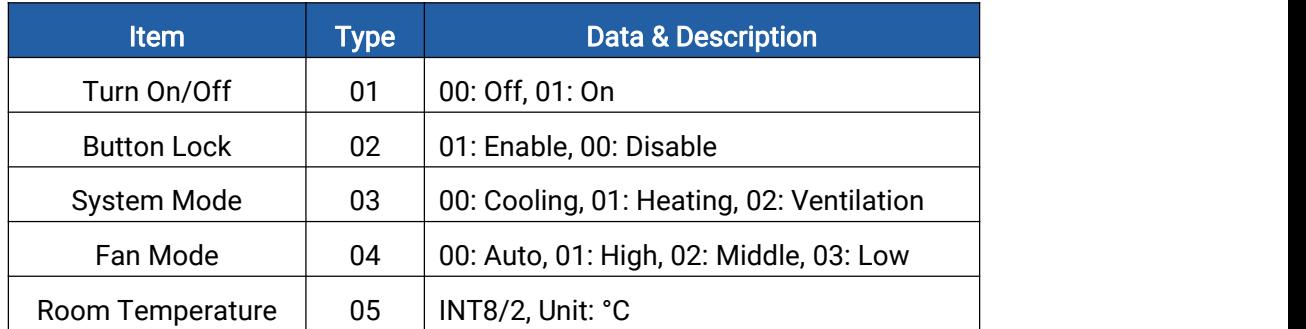

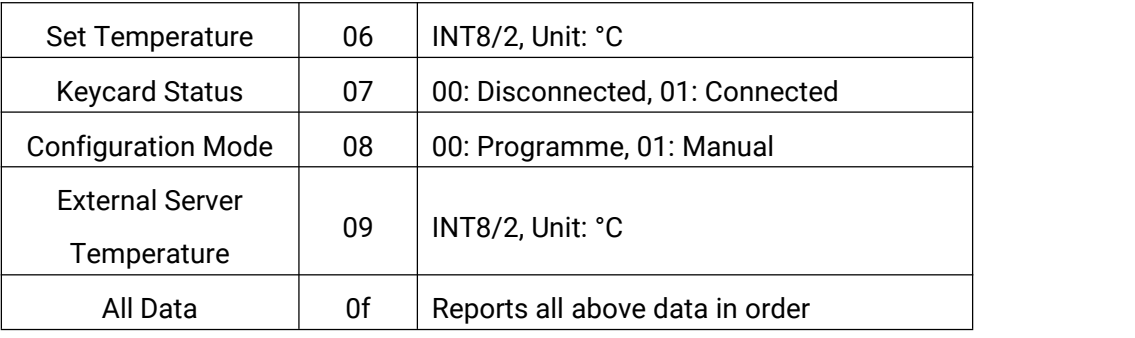

#### Examples:

1. Periodic packet: report as reporting interval (1 minute by default) or when pressing the button to change the settings.

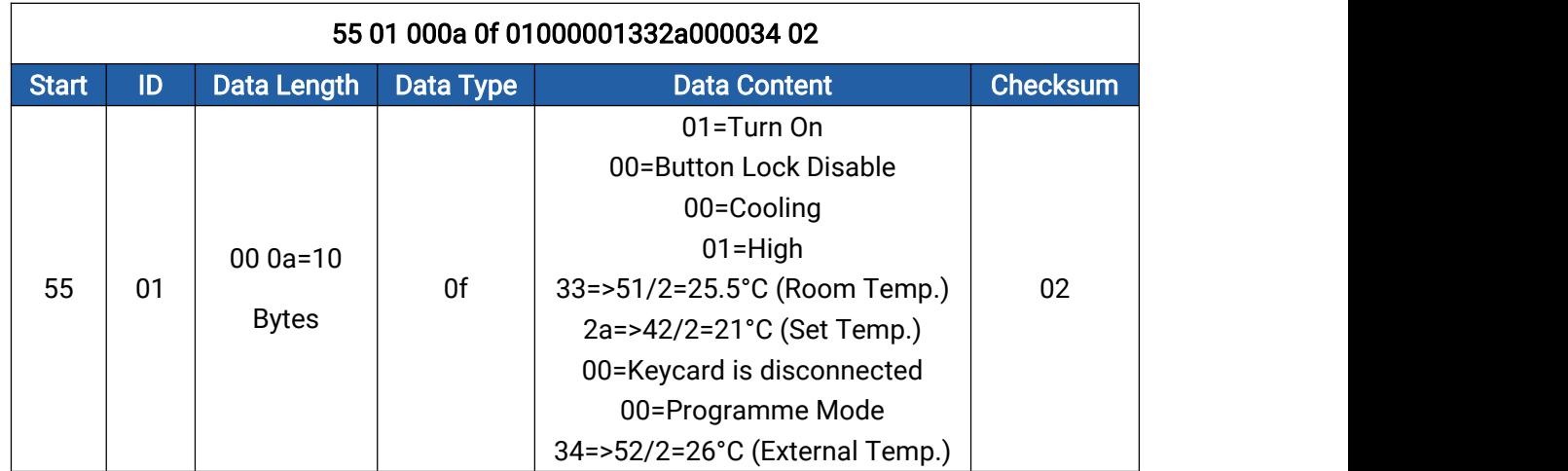

## <span id="page-15-0"></span>6.2 Downlink Control Commands

WT30x supports downlink commands to configure the device. The application port is 85 by default. The command is based on following format (HEX):

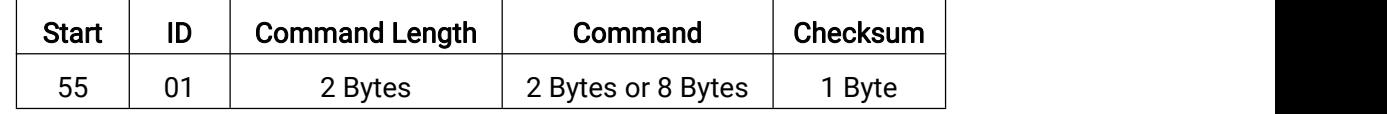

The Command part is consist of Type ID (1 Byte) and Command Content (1 Byte or 7 Bytes) :

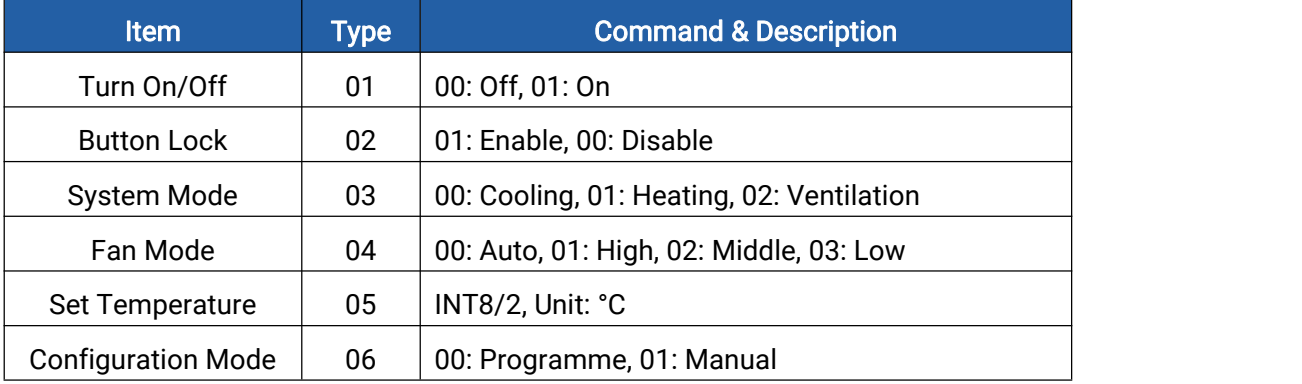

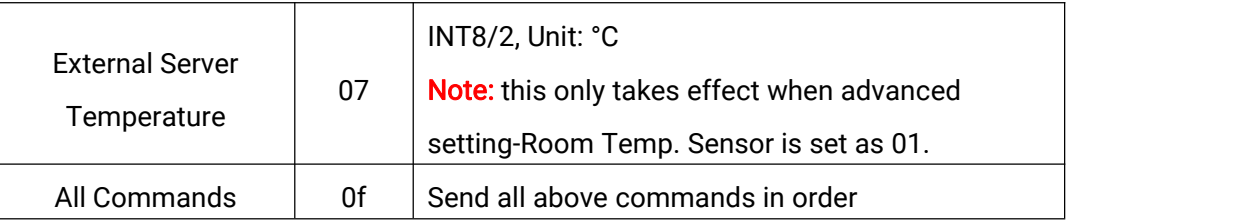

#### Checksum Calculation: sum of bytes % 256

#### Examples:

1. Turn on the device.

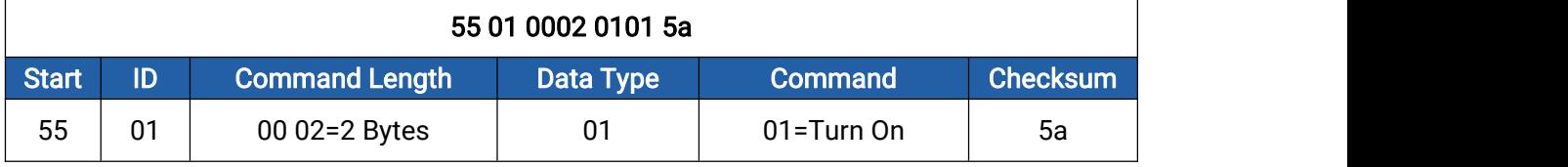

#### 2. Set all configurations:

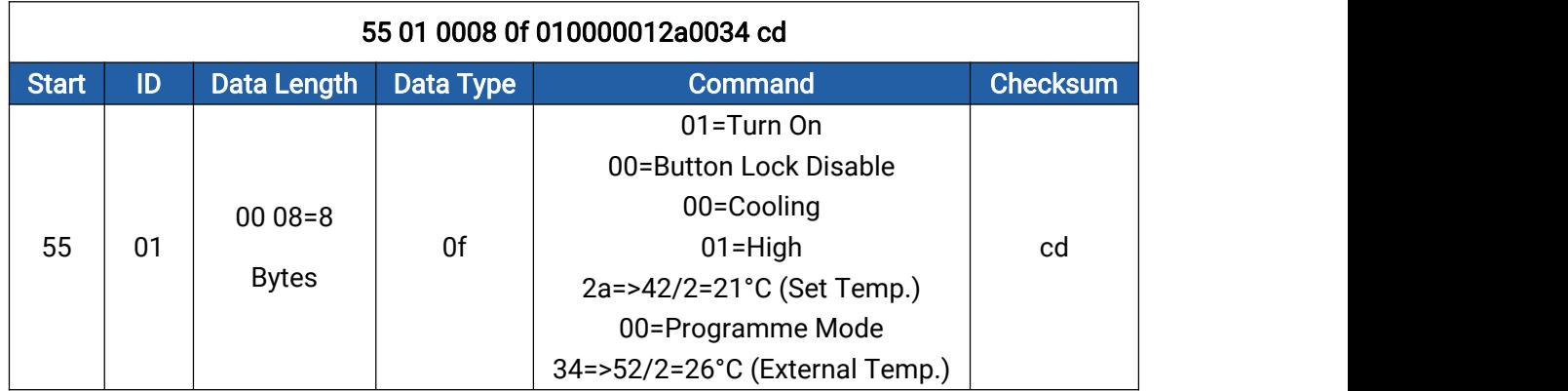

## <span id="page-16-0"></span>6.3 Downlink Enquiry Commands

WT30x supports downlink commands to enquiry the device information. The application port is 85 by default. The command is based on following format (HEX):

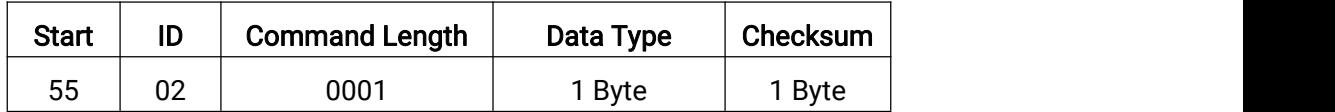

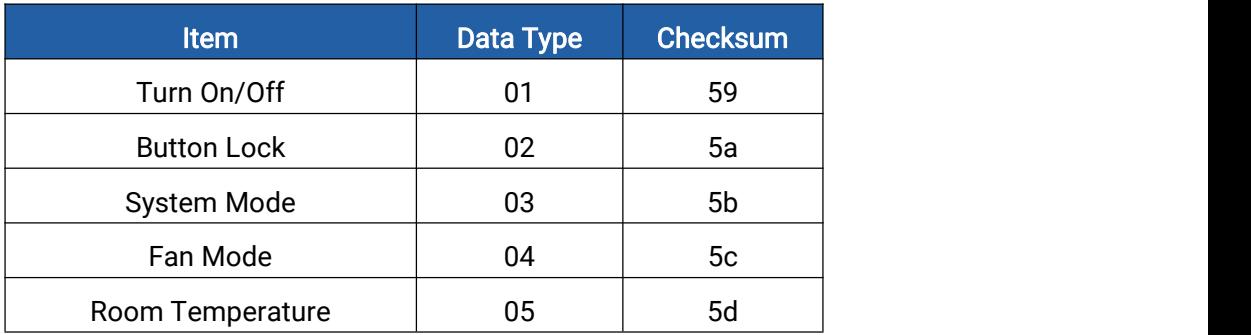

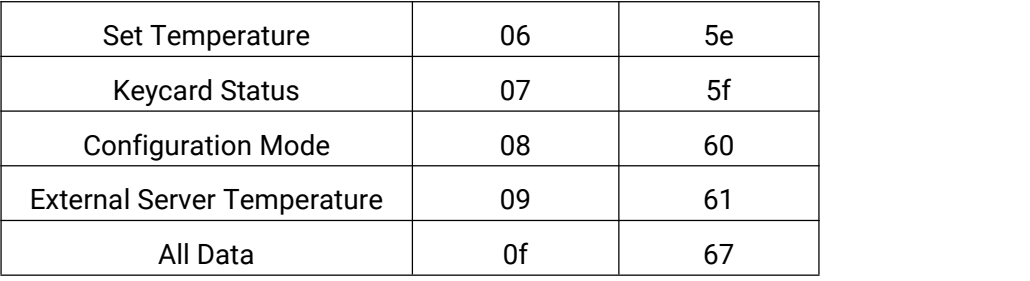

#### Examples:

1. Enquiry the room temperature.

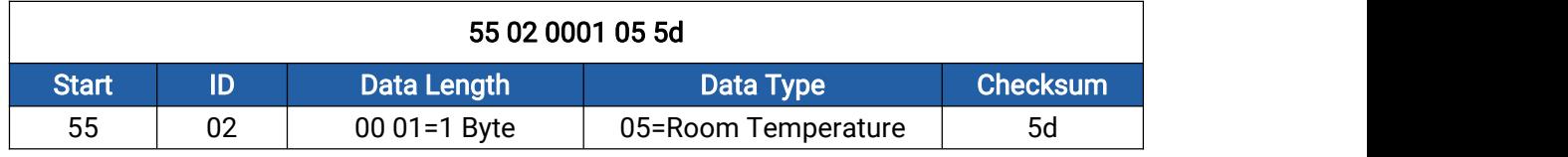

Reply:

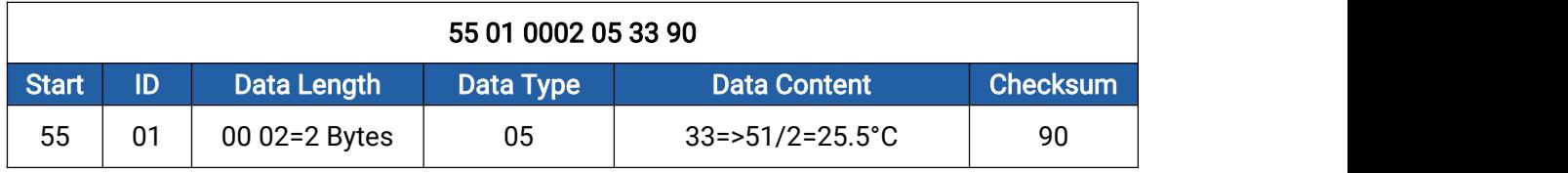

### 2. Enquiry all data.

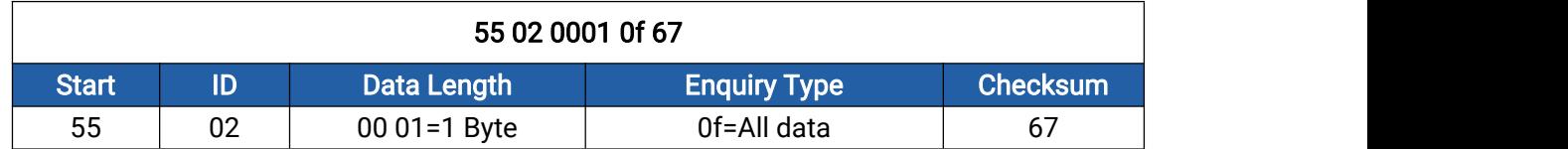

Reply: the same as periodic packet.

# <span id="page-17-0"></span>Appendix

# <span id="page-17-1"></span>Default Frequency

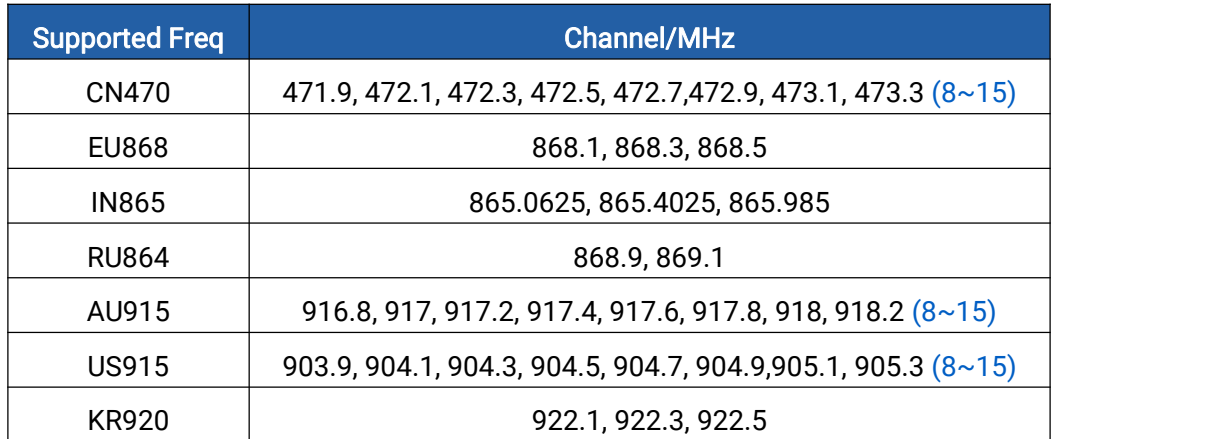

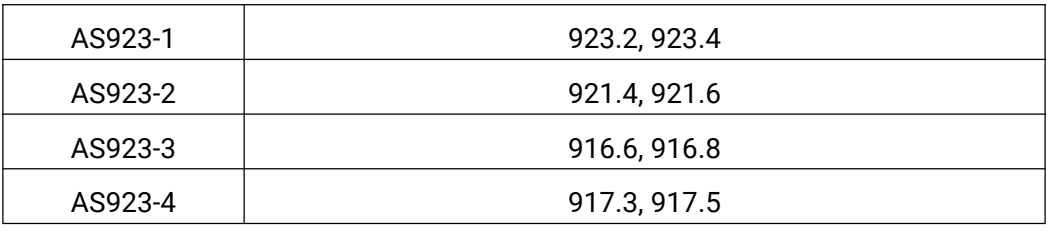

# <span id="page-18-0"></span>Default RX2 Frequency and Datarate

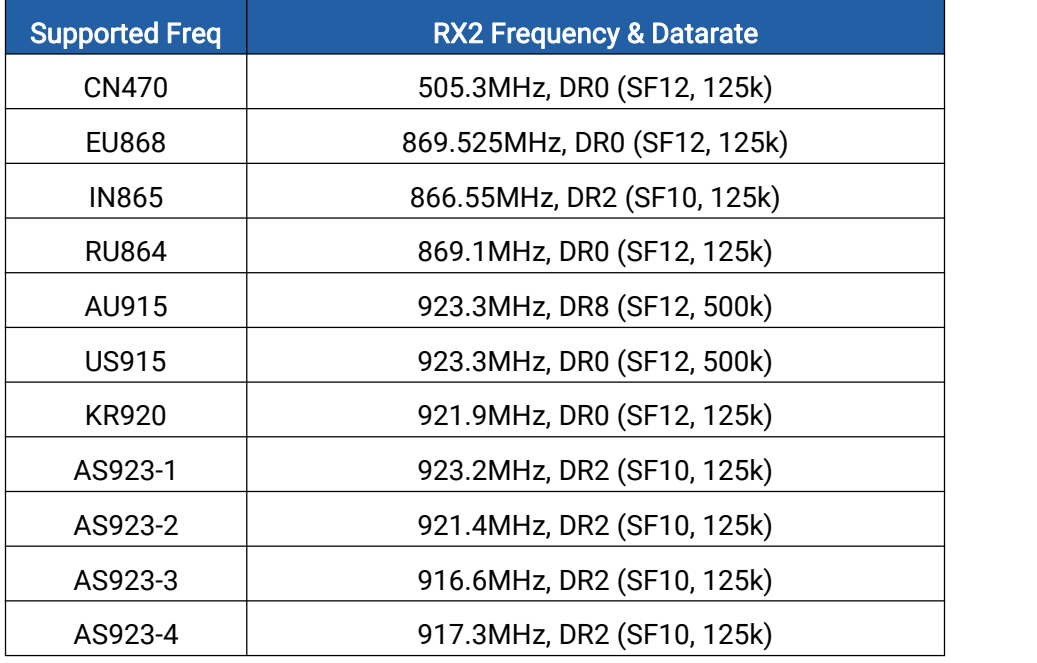

-END-